## まめ知識 59 (パソコンの表示画面を「一部だけ」画像で保存する) 22.01.19 廣田 直昭

【概要】すでにパソコンの表示画面を「画像ファイル」として保存する方法(Print Screen)は ご存じと思います。

今回は、「Snipping Tool」 を使って、表示画面の「一部だけ」を保存する方法を説明いたします。 「Snipp」とは、「ちょきんとはさむ、はさみ切る」という動詞です。

- 【用途】下記は、画面の一部を保存する場合の一例です。
	- ・ネットショッピングした時のサービス申し込み。
	- ・直接は印刷できない画面、たとえば作業中の「プロパチイ画面」や作業中の状況など.
	- ・資料作りにパソコン上の画面を取り込み、ワードやエクセル、パワーポイントに張り付けて加 工する場合。
	- ※ ただし著作権の問題があるので、ホームページ内の画像、特に写真や著作物をコピーする場合 は取り扱いに気をつけましょう。

## 【適用OS】

Windows 7 や Windows Vista に はじめから 入っています。

案外知られていないソフトです。

## 【起動方法】

- ・ まず「スタートメニュー」から「すべてのプログラム」⇒ 「アクセサリー」⇒ 「Snipping Tool」で起動することができます。
- ・「スタートメニュー」の検索窓に「snip」と入力<「Enter」キーを押すだけでも 「Snipping Tool」を起動することができます。

## 【操作手順】

 「Snipping Too」が起動すると、画面全体が白くかすんだようになり、カーソルが十字型になるので そのカーソルを使って保存したい範囲の四隅の一箇所で左ボタンを押し、対角線方向にドラッグ します。

 すると選択された範囲だけはっきり見えるようになり、欲しい範囲が選択できた段階で左ボタンを 離すことで画像の取り込みが完了しま。

 「Snipping Too」画面に切り取った画像が表示されるので、すぐ PNG、GIF、JPG といった 画像ファイルに保存すればよろしい。

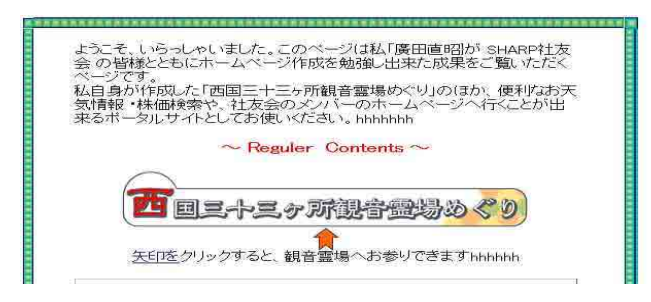

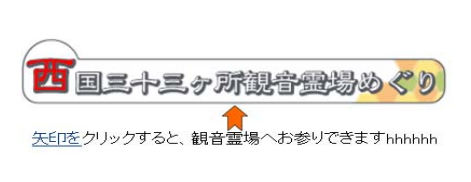